# **Routing Plans**

**In this article**

- [Section overview](#page-0-0)
- [Advanced Search](#page-0-1)
- [Adding a New Routing Plan](#page-1-0)
- [Routing Rules tab](#page-2-0)
- [Import/Export tab](#page-5-0)
- [Routing Plan](#page-6-0)
- [Knowledge Base Articles](#page-6-1)

### <span id="page-0-0"></span>Section overview

The **Routing Plans** section is available if your JeraSoft Billing includes the **Routing Module**. To access the Routing Plans section, please log in to your system and go to **Routing > Routing Plans**.

This section allows managing your routing rules for customers, providers, and destinations. Each routing plan should be assigned to a respective customer (originator) for the proper work of the routing process.

You can combine both routing rules (**dynamic** and **static**) while creating a routing plan, also assign separate rules to each destination. Here you can find a list of created routing plans.

Screenshot: Routing Plans section

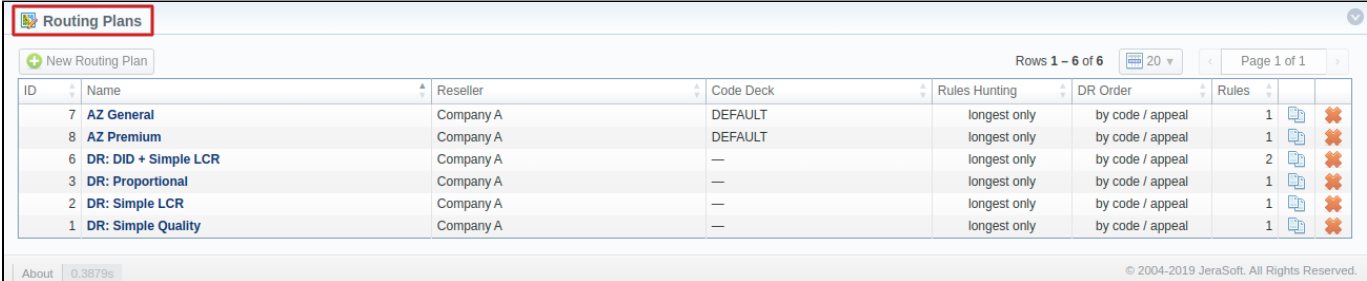

| About | 0.3879s

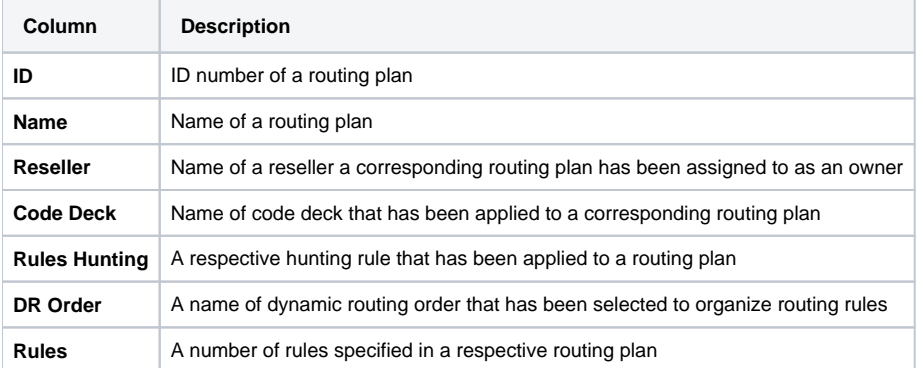

Functional **buttons/icons**, presented in the section, are as follows:

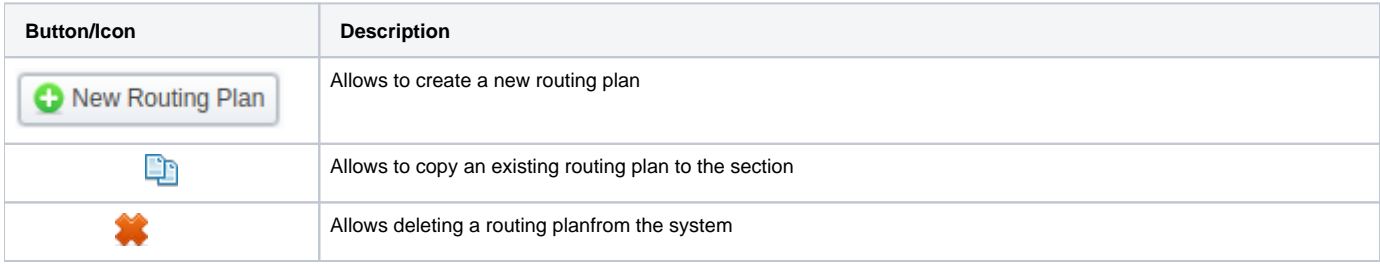

### <span id="page-0-1"></span>Advanced Search

In the top right corner of the section above the table, an Advanced Search drop-down menu is located. By clicking on a blue downward arrow **ight** icon, a drop-down menu with the following structure is displayed:

Screenshot: Advanced Search drop-down menu

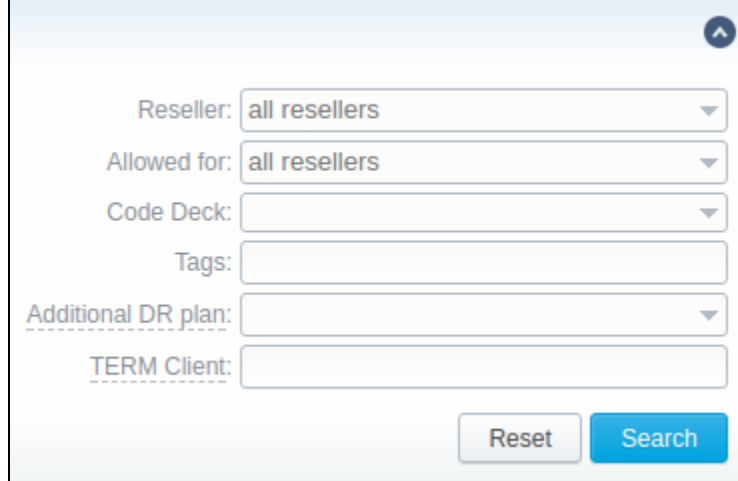

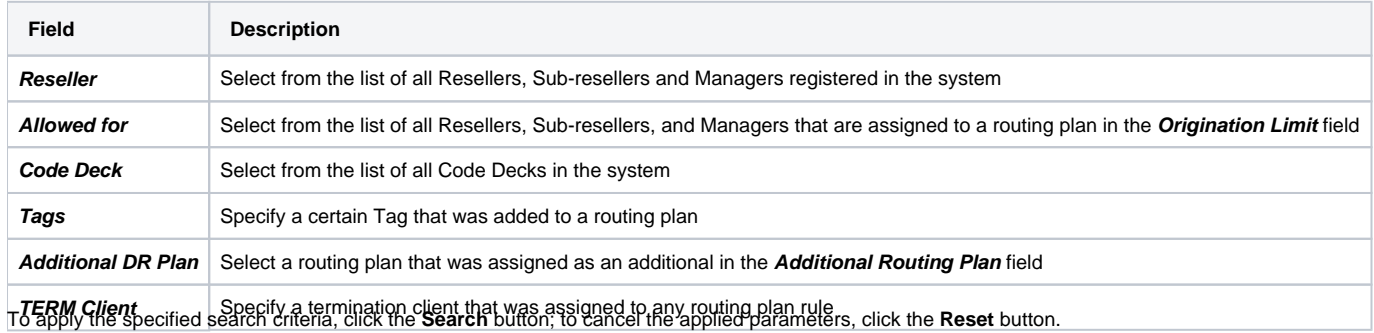

# <span id="page-1-0"></span>Adding a New Routing Plan

To create a new routing plan, click the **New Routing Plan** button, and fill in the following fields in the pop-up window.

Screenshot: Routing Plans window

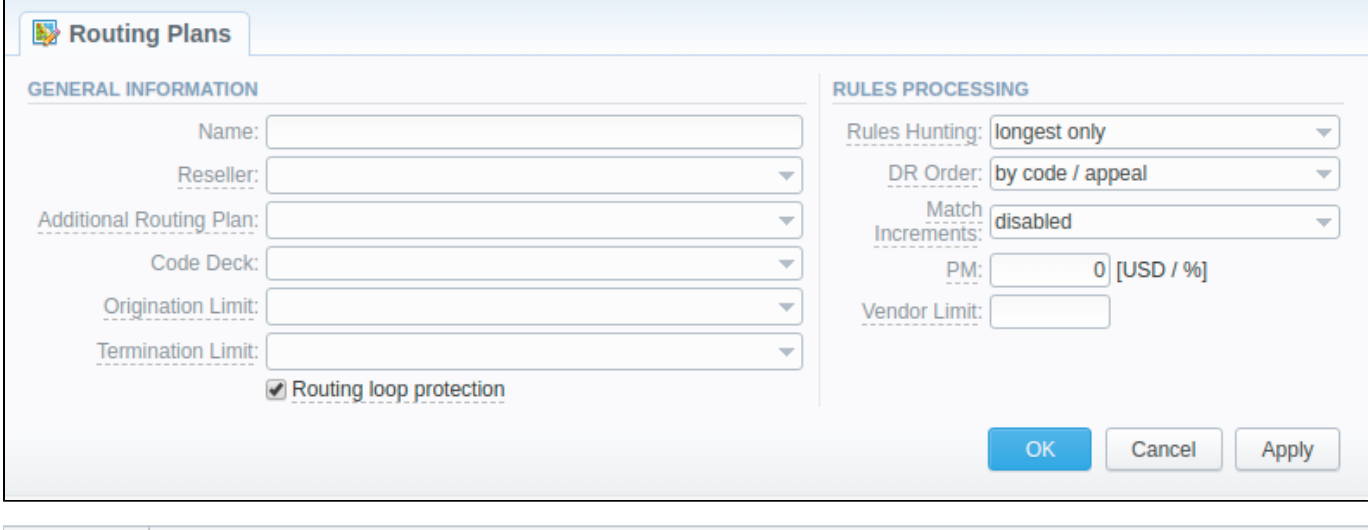

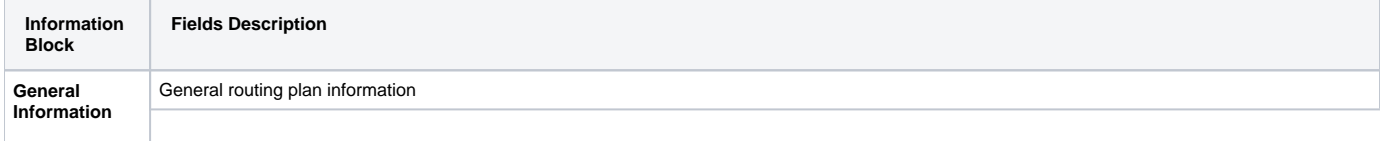

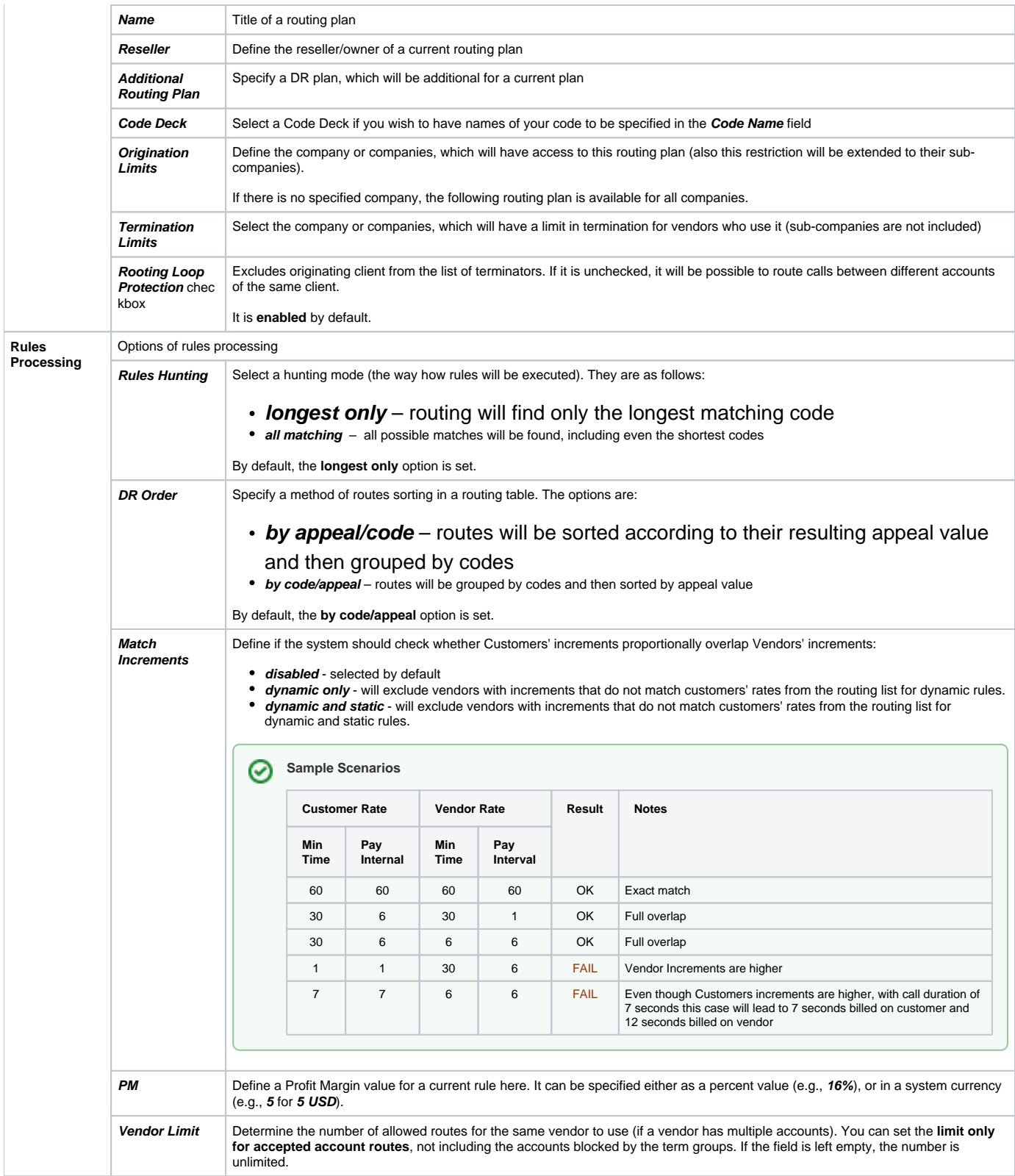

### **Attention**

Please note that the **Origination Limit** and **Termination Limit** fields are visible only during:

- new routing plan creation;
- <span id="page-2-0"></span>editing of already created routing plan if a specified Reseller of this routing plan has **at least one sub-reseller or manager**.

# Routing Rules tab

Once a routing plan has been created, routing rules are to be determined (see screenshot below). To do that, click on a routing plan's name and you will enter **Routing Rules** tab, then, click the **Add rule** button and fill in the following fields:

Screenshot: Routing Rules tab

 $\mathbf{I}$ 

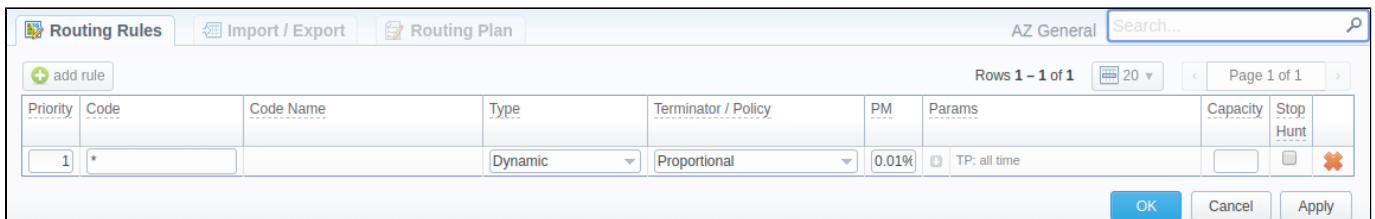

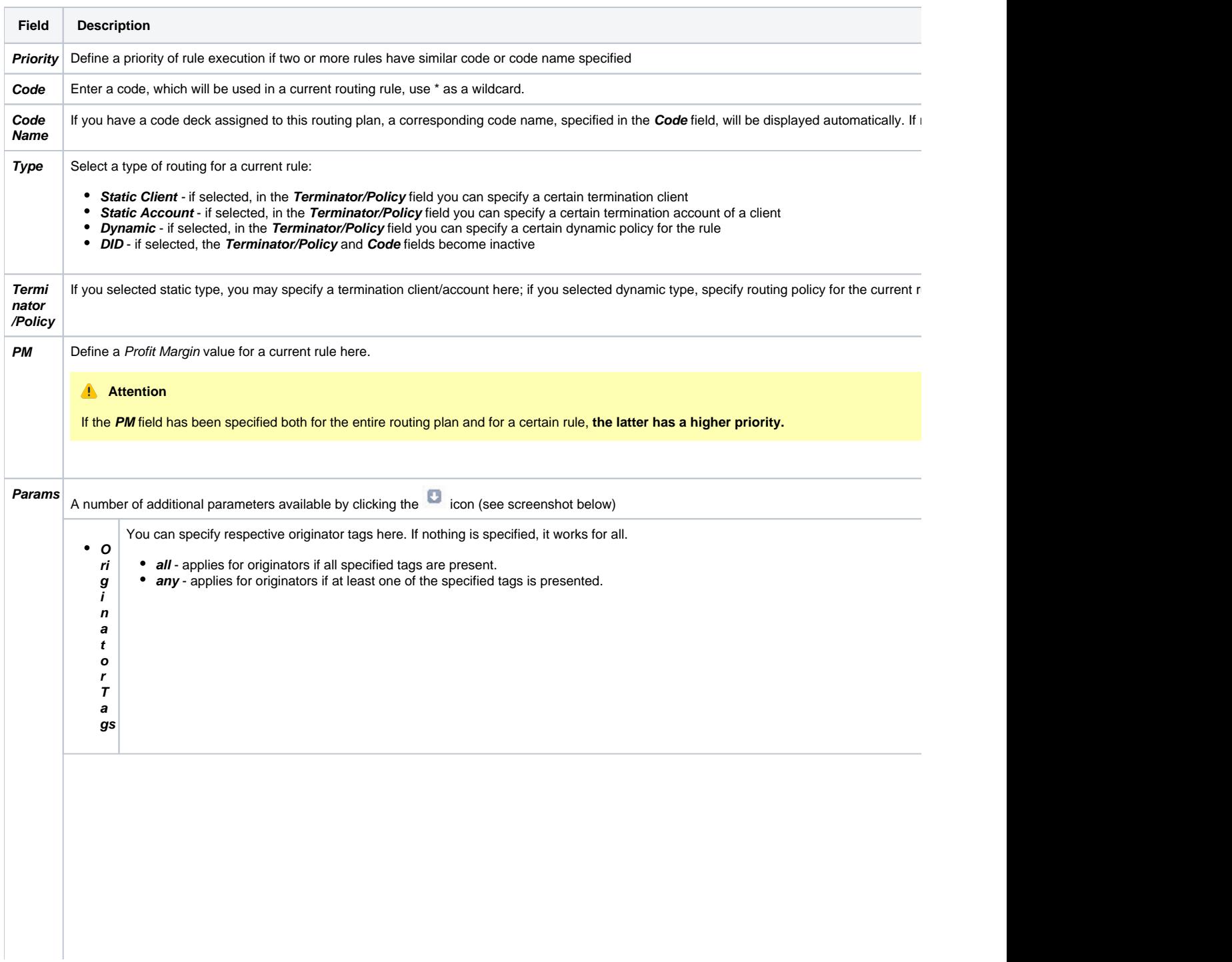

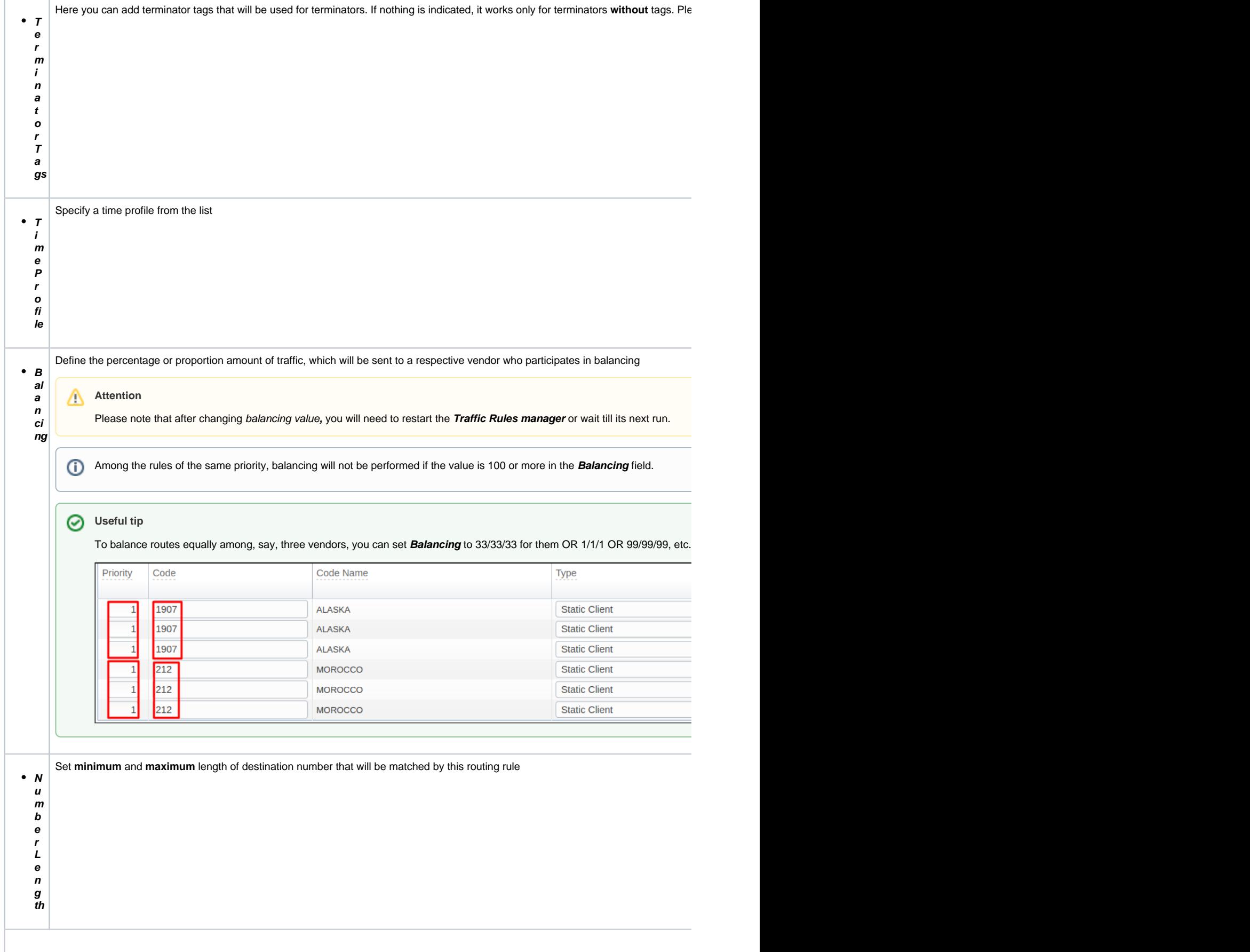

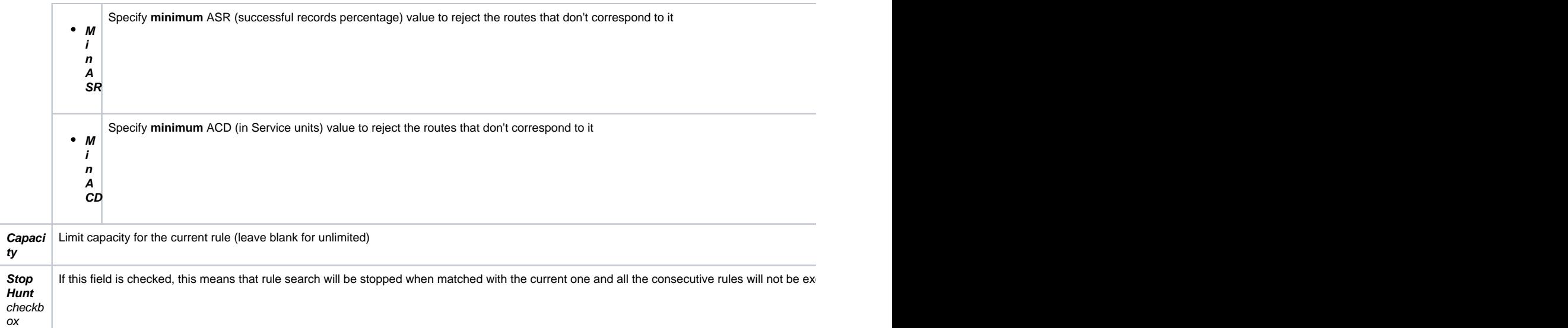

### Screenshot: Routing rules settings

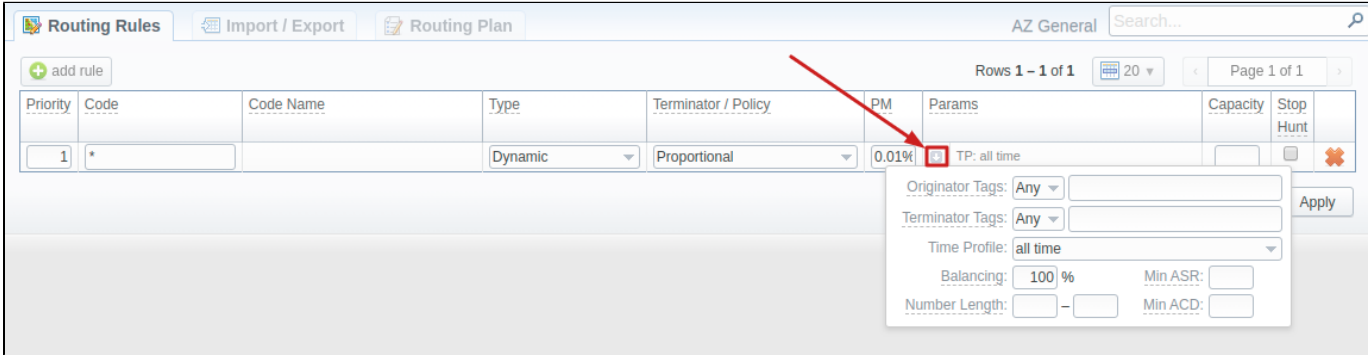

### <span id="page-5-0"></span>Import/Export tab

The Import/Export tab allows a user to either upload desired routing rules (choose a file on a computer through a form and click **Process**), or download current routing plan rules in a .csv file by clicking the **Process** button (see screenshot).

Screenshot: Import/Export tab

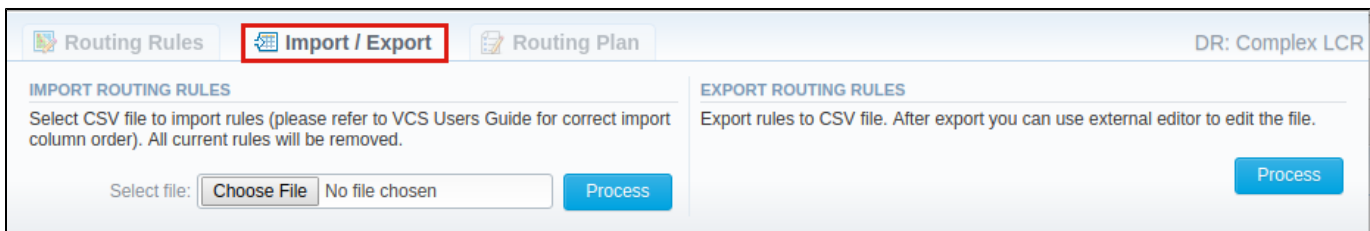

Please pay attention that the column order in importing file must correspond to the one presented in the screenshot below.

### Screenshot: Importing file format

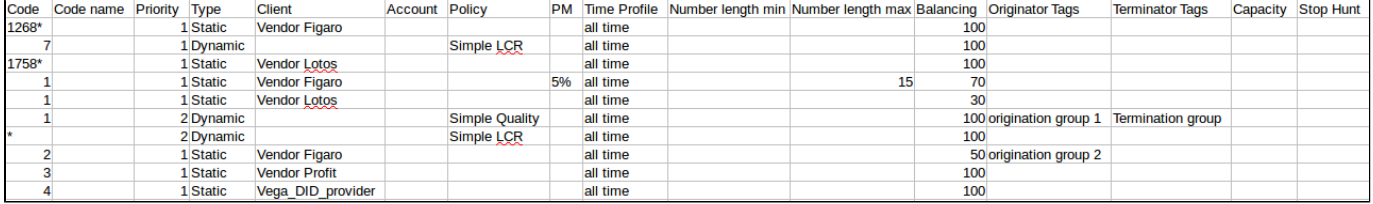

#### **Attention**

After all information has been entered and rules created, you need to go to **Management > Clients/Accounts** sections and assign this routing plan to one or more of your origination clients or client's accounts.

## <span id="page-6-0"></span>Routing Plan

If you wish to change your routing plan settings, you can always do so by going to the Routing Plan tab. The list of fields in a tab is identical to that on a routing plan creation page (see screenshot below).

### Screenshot: Routing Plan tab

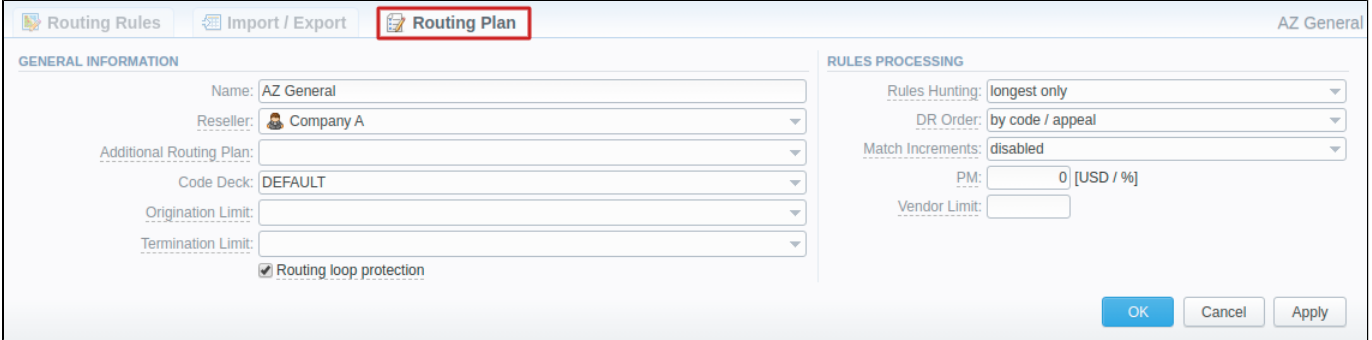

# <span id="page-6-1"></span>Knowledge Base Articles

**Error rendering macro 'contentbylabel'**

parameters should not be empty